SP-151C-1J64 SP-181C-1J64 SP-211C-1J64 SP-150R-1J64 SP-170R-1J64

Industrial Fanless Panel PC, w/ Intel<sup>®</sup> Elkhart Lake Celeron J6412 Processor

### **User's Manual**

#### Version 1.0

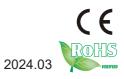

#### **Revision History**

| Version | Date   | Description     |
|---------|--------|-----------------|
| 1.0     | 2024.1 | Initial release |

| Revision History                                          | II  |
|-----------------------------------------------------------|-----|
| Contents                                                  | i   |
| Preface                                                   | iii |
| Copyright Notice                                          |     |
| Declaration of Conformity                                 |     |
| CE                                                        |     |
| FCC Class A                                               | iii |
| RoHS                                                      |     |
| SVHC / REACH                                              |     |
| Important Safety Instructions                             | v   |
| Warning                                                   | vi  |
| Lithium Battery Replacement                               |     |
| Technical Support                                         |     |
| Warranty                                                  |     |
| Chapter 1 - Introduction                                  | 1   |
| 1.1. The Computer                                         |     |
| 1.2. About this Manual                                    | 2   |
| 1.3. Specifications                                       |     |
| 1.4. Inside the Package                                   |     |
| 1.5. Ordering Information                                 |     |
| Chapter 2 - Getting Started                               |     |
| 2.1. Dimensions                                           |     |
| 2.2. Tour the Computer                                    |     |
| 2.2.1. Front View                                         |     |
| 2.2.2. Bottom I/O View                                    |     |
| 2.2.3. I/O Definition                                     |     |
| hapter 3 - Engine of the Computer                         |     |
| 3.1. Board Layout                                         |     |
| 3.2. Connectors & Jummpers                                |     |
| Chapter 4 - Installation and Maintenance                  | 21  |
| 4.1. Disassembling and Assembling the Computer            |     |
| 4.1.1. Disassembling the Computer                         |     |
| 4.1.2. Assembling the Computer                            |     |
| 4.2. Install M.2 2242 SSD, M.2 2230 & Memory Stick Module |     |
| 4.3. Install the Wi-Fi Module                             |     |
| 4.4. Mounting Method                                      | 25  |
| 4.4.1. Panel Mounting                                     | 25  |
| 4.4.2. VESA Mounting                                      | 26  |
| 4.4. Install the M.2 SSD Module                           |     |
| 4.5. Install 2.5" SSD or HDD                              | 26  |

| 4.6. Mount the Computer             |    |
|-------------------------------------|----|
| 4.6.1. Panel Mounting               |    |
| 4.6.2. VESA Mounting                |    |
| Chapter 5 - BIOS                    | 27 |
| 5.1. Main - Sets system Time & Date |    |
| 5.2. Advanced                       |    |
| 5.2.1. COM Mode Setting             |    |
| 5.2.2. Wake Systen with Fixed time  |    |
| 5.3. BIOS Chipset Menu              |    |
| 5.3.1 BIOS Chipset Menu             |    |
| 5.4. Security                       |    |
| 5.5. Boot                           |    |
| 5.6. Save & Exit                    |    |
|                                     |    |

#### **Copyright Notice**

All Rights Reserved.

The information in this document is subject to change without prior notice in order to improve the reliability, design and function. It does not represent a commitment on the part of the manufacturer.

Under no circumstances will the manufacturer be liable for any direct, indirect, special, incidental, or consequential damages arising from the use or inability to use the product or documentation, even if advised of the possibility of such damages.

This document contains proprietary information protected by copyright. All rights are reserved. No part of this document may be reproduced by any mechanical, electronic, or other means in any form without prior written permission of the manufacturer.

#### **Declaration of Conformity**

#### CE

The CE symbol on your product indicates that it is in compliance with the directives of the Union European (EU). A Certificate of Compliance is available by contacting Technical Support.

This product has passed the CE test for environmental specifications when shielded cables are used for external wiring. We recommend the use of shielded cables. This kind of cable is available from ARBOR. Please contact your local supplier for ordering information.

#### Warning

This is a class A product. In a domestic environment this product may cause radio interference in which case the user may be required to take adequate measures.

#### FCC Class A

This device complies with Part 15 of the FCC Rules. Operation is subject to the following two conditions:

- (1) This device may not cause harmful interference, and
- (2) This device must accept any interference received, including interference that may cause undesired operation.

#### NOTE:

This equipment has been tested and found to comply with the limits for a Class A digital device, pursuant to Part 15 of the FCC Rules. These limits are designed to provide reasonable protection against harmful interference when the equipment is operated in a commercial environment. This equipment generates, uses, and can radiate radio frequency energy and, if not installed and used in accordance with the instruction manual, may cause harmful interference to radio communications. Operation of this equipment in a residential area is likely to cause harmful interference in which case the user will be required to correct the interference at his own expense.

#### RoHS

ARBOR Technology Corp. certifies that all components in its products are in compliance and conform to the European Union's Restriction of Use of Hazardous Substances in Electrical and Electronic Equipment (RoHS) Directive 2002/95/EC.

The above mentioned directive was published on 2/13/2003. The main purpose of the directive is to prohibit the use of lead, mercury, cadmium, hexavalent chromium, polybrominated biphenyls (PBB), and polybrominated diphenyl ethers (PBDE) in electrical and electronic products. Member states of the EU are to enforce by 7/1/2006.

ARBOR Technology Corp. hereby states that the listed products do not contain unintentional additions of lead, mercury, hex chrome, PBB or PBDB that exceed a maximum concentration value of 0.1% by weight or for cadmium exceed 0.01% by weight, per homogenous material. Homogenous material is defined as a substance or mixture of substances with uniform composition (such as solders, resins, plating, etc.). Lead-free solder is used for all terminations (Sn(96-96.5%), Ag(3.0-3.5%) and Cu(0.5%)).

#### SVHC / REACH

To minimize the environmental impact and take more responsibility to the earth we live, Arbor hereby confirms all products comply with the restriction of SVHC (Substances of Very High Concern) in (EC) 1907/2006 (REACH --Registration, Evaluation, Authorization, and Restriction of Chemicals) regulated by the European Union.

All substances listed in SVHC < 0.1 % by weight (1000 ppm)

#### Important Safety Instructions

Read these safety instructions carefully

- 1. Read all cautions and warnings on the equipment.
- 2. Place this equipment on a reliable surface when installing. Dropping it or letting it fall may cause damage
- 3. Make sure the correct voltage is connected to the equipment.
- 4. For pluggable equipment, the socket outlet should be near the equipment and should be easily accessible.
- 5. Keep this equipment away from humidity.
- 6. The openings on the enclosure are for air convection and protect the equipment from overheating. DO NOT COVER THE OPENINGS.
- 7. Position the power cord so that people cannot step on it. Do not place anything over the power cord.
- 8. Never pour any liquid into opening. This may cause fire or electrical shock.
- 9. Never open the equipment. For safety reasons, the equipment should be opened only by qualified service personnel.
- 10. If one of the following situations arises, get the equipment checked by service personnel:
  - a. The power cord or plug is damaged.
  - b. Liquid has penetrated into the equipment.
  - c. The equipment has been exposed to moisture.
  - d. The equipment does not work well, or you cannot get it to work according to the user's manual.
  - e. The equipment has been dropped or damaged.
  - f. The equipment has obvious signs of breakage.
- 11. Keep this User's Manual for later reference.

#### Warning

The Box PC and its components contain very delicately Integrated Circuits (IC). To protect the Box PC and its components against damage caused by static electricity, you should always follow the precautions below when handling it:

- 1. Disconnect your Box PC from the power source when you want to work on the inside.
- 2. Use a grounded wrist strap when handling computer components.
- 3. Place components on a grounded antistatic pad or on the bag that came with the Box PC, whenever components are separated from the system.

#### Lithium Battery Replacement

Incorrect replacement of the lithium battery may lead to a risk of explosion.

The lithium battery must be replaced with an identical battery or a battery type recommended by the manufacturer.

Do not throw lithium batteries into the trash can. It must be disposed of in accordance with local regulations concerning special waste.

#### **Technical Support**

If you have any technical difficulties, please consult the user's manual first at: http://www.arbor.com.tw

Please do not hesitate to call or e-mail our customer service when you still cannot find out the answer.

https://www.arbor-technology.com

#### Warranty

This product is warranted to be in good working order for a period of two year from the date of purchase. Should this product fail to be in good working order at any time during this period, we will, at our option, replace or repair it at no additional charge except as set forth in the following terms. This warranty does not apply to products damaged by misuse, modifications, accident or disaster.

Vendor assumes no liability for any damages, lost profits, lost savings or any other incidental or consequential damage resulting from the use, misuse of, or inability to use this product. Vendor will not be liable for any claim made by any other related party.

Vendors disclaim all other warranties, either expressed or implied, including but not limited to implied warranties of merchantability and fitness for a particular purpose, with respect to the hardware, the accompanying product's manual(s) and written materials, and any accompanying hardware. This limited warranty gives you specific legal rights.

Return authorization must be obtained from the vendor before returned merchandise will be accepted. Authorization can be obtained by calling or faxing the vendor and requesting a Return Merchandise Authorization (RMA) number. Returned goods should always be accompanied by a clear problem description.

This page is intentionally left blank.

## Chapter 1 Introduction

#### 1.1. The Computer

#### **Product Highlights**

- Intel<sup>®</sup> Celeron<sup>®</sup> J6412 CPU Elkhart Lake (2.0 GHz/2.6GHz)
- 15.6 inches highlight LED panel, front panel support IP66
- · Industrial-grade 10 points project capacitive touch screen
- Support Mini-PCIe/M.2 extension of multiple modules
- Support dual GbE LAN
- Support remote ON-OFF
- Grounding protection for product shell
- Support 1 x 2.5 inch HDD/SSD expansion
- Support standard VESA and panel mount

#### 1.2. About this Manual

This manual is meant for the experienced users and integrators with hardware knowledge of personal computers. If you are not sure about the description in this manual, consult your vendor before further handling.

We recommend that you keep one copy of this manual for the quick reference for any necessary maintenance in the future. Thank you for choosing ARBOR products.

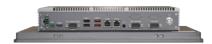

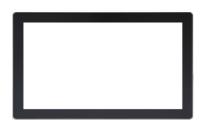

#### 1.3. Specifications

| System             |                                                                                                |                                                                                                    |  |
|--------------------|------------------------------------------------------------------------------------------------|----------------------------------------------------------------------------------------------------|--|
| CPU                | Intel <sup>®</sup> Celeron <sup>®</sup> J6412 CF                                               | PU Elkhart Lake (2.0 GHz/2.6GHz)                                                                    |  |
| Memory             | 1 x DDR4 2133/2400/3200hz SO-DIMM slot, up to 32GB<br>4GB DDR4 SO-DIMM pre-installed*(CTOS)    |                                                                                                    |  |
| Graphics           | Intel <sup>®</sup> UHD Graphics for                                                            | 10th Gen Intel <sup>®</sup> Processors                                                              |  |
| LAN Chipset        | 2 x Intel <sup>®</sup> L226V GbE(10                                                            | /100/1000 Mbps)                                                                                     |  |
| Watchdog Timer     | Programmable 255 level                                                                         | s timer interval, from 1~255 sec/min                                                                |  |
| Storage            |                                                                                                |                                                                                                    |  |
| Device             | 1 x M.2 2242 SSD slot<br>128GB M.2 SSD pre-inst                                                | 1 x M.2 2242 SSD slot<br>128GB M.2 SSD pre-installed*(CTOS)                                         |  |
| Audio              |                                                                                                |                                                                                                    |  |
| Туре               | 1 x Audio(Line-out&Mic-i<br>ALC888S HD Audio code                                              |                                                                                                    |  |
| Speaker            | 2 x 4Ω3W speaker                                                                               |                                                                                                    |  |
| LCD Display        |                                                                                                |                                                                                                    |  |
| Size/Type          | SP-151C-1J64<br>SP-181C-1J64<br>SP-211C-1J64                                                   | 15.6" TFT LCD Panel<br>18.5" TFT LCD Panel<br>21.5" TFT LCD Panel                                   |  |
| Max. Resolution    | SP-151C-1J64<br>SP-181C-1J64<br>SP-211C-1J64<br>SP-150R-1J64<br>SP-170R-1J64                   | 1920(H) x 1080(V)<br>1366(H) x 768(V)<br>1920(H) x 1080(V)<br>1024(H) x 768(V)<br>1280(H) x 1024(V) |  |
| Ratio              | 16:9                                                                                           |                                                                                                    |  |
| Luminance          | SP-151C-1J64<br>SP-181C-1J64<br>SP-211C-1J64<br>SP-150R-1J64<br>SP-170R-1J64                   | 450 cd/m²<br>500 cd/m²<br>250 cd/m²<br>300 cd/m²<br>250 cd/m²                                       |  |
| Contrast Ratio     | SP-151C-1J64<br>SP-181C-1J64<br>SP-211C-1J64<br>SP-150R-1J64<br>SP-170R-1J64                   | 800:1<br>1000:1<br>1000:1<br>800:1<br>1000:1                                                        |  |
| Backlight          | LED Backlight                                                                                  |                                                                                                    |  |
| Backlight Lifetime | SP-151C-1J64, SP-181C-1J64 and SP-170R-1J64: 50000 Hrs<br>SP-211C-1J64, SP-150R-1J64 30000 Hrs |                                                                                                    |  |
| Touch Screen       | P-cap Multi-Touch                                                                              | P-cap Multi-Touch                                                                                   |  |
| Touch              | 35,000,000 times                                                                               |                                                                                                    |  |

| View Angle               | SP-151C-1J64<br>SP-181C-1J64<br>SP-211C-1J64<br>SP-150R-1J64<br>SP-170R-1J64                                                                                                    | CR ≥ 10; θx 178°(H)/ θy 178°(V)<br>89/89/89/89 (Typ.)(CR≥10)<br>CR > 10, 89°(H)/89°(V)<br>80°/80°/80°/80°<br>CR ≥ 10,170°(H)/160°(V);CR ≥ 5,178°(H)/170°(V) |  |
|--------------------------|----------------------------------------------------------------------------------------------------|----------------------------------------------------------------------------------------------------|--|
| Power System             |                                                                                                    |                                                                                                    |  |
| Power Input              | DC 12~36V<br>1 x Power Connector (                                                                                                    | 2P Phoenix)                                                                                                    |  |
| Qualification            |                                                                                                    |                                                                                                    |  |
| Certification            | CE, FCC                                                                                                    |                                                                                                    |  |
| Internal I/O Expansion   | n                                                                                                    |                                                                                                    |  |
|                          |                                                                                                    | le/ USB2.0 signal supported)                                                                                                    |  |
|                          | 1 x M.2 2230 slot (PCI                                                                                                    | e/ USB2.0 signal supported)                                                                                                    |  |
| Expansion Bus            | 1 x M.2 2242 slot(SATA signal supported)<br>1 x SIM socket for 3G/4G<br>1 x 8bit GPIO 3.3V(jumper)/5V(default) power<br>1 x RS232-COM4<br>2 x RS232(RX/TX)-COM5/6<br>2 x USB2.0For Touch<br>1 x SATA3.0/Power 5V for HDD |                                                                                                    |  |
| Mechanical               |                                                                                                    |                                                                                                    |  |
| Mounting Type            | Panel Mount, Wall and                                                                                                    | I VESA-mount (75 x 75mm)                                                                                                    |  |
| Chassis                  | Aluminum for front Par                                                                                                    | nel and heat-sink, SECC for Rear Cover                                                                                                    |  |
| Dimension<br>(W x H x D) | SP-151C-1J64<br>SP-181C-1J64<br>SP-211C-1J64<br>SP-150R-1J64<br>SP-170R-1J64                                                                                                    | 395 x 245.5 x 66mm<br>470.8 x 317.4 x 73mm<br>528.2 x 321.9 x 66mm<br>351.6 x 275.6 x 68.4mm<br>392.4 x 327.7 x 66mm                                        |  |
| Weight (Net)             | SP-151C-1J64<br>SP-181C-1J64<br>SP-211C-1J64<br>SP-150R-1J64<br>SP-170R-1J64                                                                                                    | 4.2 kg<br>6.8 kg<br>6.9 kg<br>4.5 kg<br>5.2 kg                                                                                                    |  |
| Ingress Protection       | Front panel IP66                                                                                                    |                                                                                                    |  |
| Environmental            |                                                                                                    |                                                                                                    |  |
| Operating Temp.          | SP-151C-1J64<br>SP-181C-1J64<br>SP-211C-1J64<br>SP-150R-1J64<br>SP-170R-1J64                                                                                                    | -10°C ~ 60°C<br>-10°C ~ 60°C<br>-10°C ~ 50°C<br>-10°C ~ 60°C<br>-10°C ~ 50°C                                                                                |  |
| Storage Temp.            | -40°C ~ 70°C                                                                                                    |                                                                                                    |  |
| Operating Humidity       | 5 ~ 95% (non-condens                                                                                                    | sing)                                                                                                    |  |
|                          |                                                                                                    |                                                                                                    |  |

| Windows 10, Linux |                                            |
|-------------------|--------------------------------------------|
| OS Support        |                                            |
| Shock             | 10g 11ms operation, 30g 11ms Non-operation |
| Sine Vibration    | 5~500Hz, 2G Non-operation                  |
| Random Vibration  | 5~500Hz, 2Grms operation                   |

#### 1.4. Inside the Package

Upon opening the package, carefully inspect the contents. If any of the items is missing or appears damaged, contact your local dealer or distributor. The package should contain the following items:

|                  | 1 x SP-XXXC/R-1J64<br>(SP-151C-1J64 / SP-181C-1J64 / SP-211C-1J64 / SP-<br>150R-1J64 / SP-170R-1J64)<br>*Product appearance varies by model.                                                                                                    |
|------------------|----------------------------------------------------------------------------------------------------|
| User's<br>Manual | 1 x User's manual                                                                                                    |
|                  | <ol> <li>1 x Accessory Box that contains the following items:</li> <li>1 x 4pin Power Connector (Phoenix)</li> <li>1 x 2pin SW connector</li> <li>Snap Hooks 4pcs x 1 package (15/15.6 inch) / Snap Hooks 4pcsx2 package (17/119/21.5 inch)</li> <li>4 x Vesa-mount screws</li> <li>4 x HDD screws</li> <li>1 x Storage Thermal pad</li> </ol> |

• 1 x SSD Thermal Pad

#### 1.5. Ordering Information

| SP-151C-1J64-R4S128 | 15.6"(16:9) Panel PC with 4GB RAM & 128GB SSD, Intel Celeron<br>Elkhart Lake J6412, P-touch, HDMI*1, USB*4, LAN*2, COM*3,<br>DC12-36V power input |
|---------------------|----------------------------------------------------------------------------------------------------|
| SP-181C-1J64-R4S128 | 18.5"(16:9) Panel PC with 4GB RAM & 128GB SSD, Intel Celeron<br>Elkhart Lake J6412, P-touch, HDMI*1, USB*4, LAN*2, COM*3,<br>DC12-36V power input |

| SP-211C-1J64-R4S128 | 21.5"(16:9) Panel PC with 4GB RAM & 128GB SSD, Intel Celeron<br>Elkhart Lake J6412, P-touch, HDMI*1, USB*4, LAN*2, COM*3,<br>DC12-36V power input |
|---------------------|----------------------------------------------------------------------------------------------------|
| SP-150R-1J64-R4S128 | 15" (4:3) Panel PC with 4GB RAM & 128GB SSD, Intel Celeron<br>Elkhart Lake J6412, R-touch, HDMI*1, USB*4, LAN*2, COM*3,<br>DC12-36V power input   |
| SP-170R-1J64-R4S128 | 17" (4:3) Panel P with 4GB RAM & 128GB SSD, Intel Celeron<br>Elkhart LakeJ6412, R-touch, HDMI*1, USB*4, LAN*2, COM*4,<br>DC12-36V power input     |
|                     |                                                                                                    |

This page is intentionally left blank.

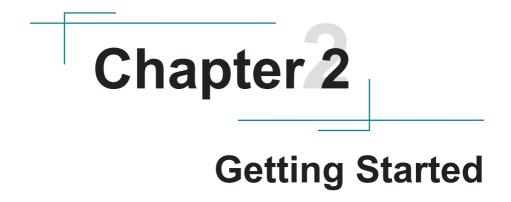

#### 2.1. Dimensions

#### SP-XXXC/R-1J64

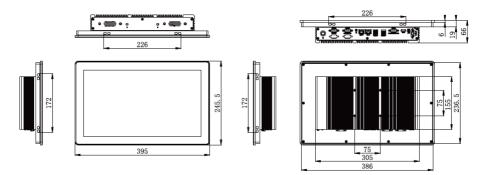

#### 2.2. Tour the Computer

Take a look around the computer and find the external controls and connectors. **2.2.1. Front View** 

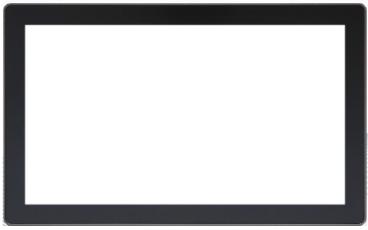

\*Product appearance varies by model.

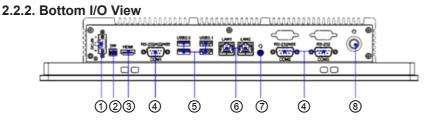

| No.            | Description                          |
|----------------|--------------------------------------|
| 1              | DC-in Power Connector                |
| 2              | Remote On/Off Control                |
| 3              | HDMI port                            |
| 4              | COM Port, RS-232/422/485 selectable* |
| 5              | 4 x Type-A USB 3.1/2.0 ports*        |
| 6              | 2 x RJ-45 LAN ports                  |
| $\overline{O}$ | Audio Port                           |
| 8              | Power On/Off Button                  |

Note: COM1 is in RS232/422/485 mode, COM2 is in RS232(default)/485(Jumper) mode, and COM3 is in RS232 mode.

Note: One of the blue USB port is a USB 3.1 port and the rest of black port is USB 2.0 port.

#### 2.2.3. I/O Definition

#### 1 DC-IN

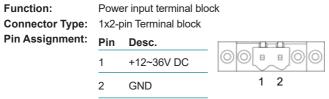

#### ② Remote On/Off Control 2-pin terminal block

| Function:       | 2-pin terminal block for remote control |  |
|-----------------|-----------------------------------------|--|
| Connector Type: | 1x2-pin Terminal block                  |  |
| Pin Assignment: | Pin Desc.                               |  |

| PIN | Desc.   |  |
|-----|---------|--|
| 1   | PWRBTN# |  |
| 2   | GND     |  |
|     |         |  |

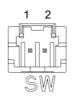

#### 3 HDMI

| Function:       | HDMI display output                                   | _ |
|-----------------|-------------------------------------------------------|---|
| Connector Type: |                                                       |   |
| Pin Assignment: | The pin assignments conform to the industry standard. | Ċ |

#### (7) ④ COM Ports

| Function:       | RS-232/422/485 Selectable Serial Port |     |   |  |
|-----------------|---------------------------------------|-----|---|--|
|                 | External 9-pin D-sub male connector   |     |   |  |
| Pin Assignment: | Pin Desc.                             | Pin | D |  |

|        |        | Pin   | Desc. | Pin | Desc |  |
|--------|--------|-------|-------|-----|------|--|
|        |        | 1     | DCD   | 6   | DSR  |  |
|        | RS-232 | 2     | RXD   | 7   | RTS  |  |
|        | K3-232 | 3     | TXD   | 8   | CTS  |  |
|        |        | 4     | DTR   | 9   | RI   |  |
|        |        | 5     | GND   |     |      |  |
|        |        | 1     | TX-   |     |      |  |
|        |        | 2     | TX+   |     |      |  |
|        | RS-422 | 3     | RX+   |     |      |  |
|        |        | 4     | RX-   |     |      |  |
|        |        | 5     | GND   |     |      |  |
|        | DO 405 | 1     | DATA- |     |      |  |
| RS-485 | 2      | DATA+ |       |     |      |  |
|        |        |       |       |     |      |  |

SP-151C-1J64 supports 3 serial ports, COM1 supports RS232/422/485 mode, COM2 supports RS232/485 mode and COM3 supports RS232 mode. By default, COM1 & COM2 are in RS232 mode, COM1 can be switched to RS422/485 mode through BIOS setting, and COM2 can be switched to RS485 mode through jump cap setting, please refer to Chapter 6.3 and Chapter 3.9 for details.

 (5) USB1, 2

 Function:
 USB 3.1/2.0 ports

 Connector Type:
 USB 3.1/2.0 type A connectors

 Pin Assignment:
 The pin assignments conform to the industry standard.

| USB Version | Theoretically Speed | USB Code Name    | Maximum Voltage/<br>Current |
|-------------|---------------------|------------------|-----------------------------|
| USB 2.0     | 480Mbps             | High-Speed       | 5V/500ma                    |
| USB 3.1     | 10Gbps              | Super-High-Speed | 5V/900ma                    |

\*The product supports 4 USB ports. 2 for USB3.1 ports and 2 for USB2.0 ports.

#### 6 LAN Port

Function:RJ-45 port for Giga LanConnector Type:2 x RJ-45 connectors that support 10/100/1000/2500Mbps fast EthernetPin Assignment:The pin assignments conform to the industry standard.

| L | R        |
|---|----------|
| Ļ |          |
| k |          |
| Ľ | 00000000 |
|   |          |

Both ports use the Intel i226V Lan chip, which can support Wake-on-LAN function. 2 indicator LAN lights on the ports, which are defined as follows:

| Light               | Description             | Status                |
|---------------------|-------------------------|-----------------------|
| L Networking Status |                         | Off: Not working      |
| L                   | L Networking Status     | Green: Working        |
| R                   |                         | Off: 10Mbps           |
|                     | Networking Speed Status | Green: 100Mbps        |
|                     |                         | Orange: 1000/2500Mbps |

#### ⑦ Audio Port

 Function:
 For external microphone, headphones or speakers.

 Connector Type:
 3.5mm audio port interface

 Pin Assignment:
 Support a 2-in-1 audio I/O interface with a 3.5mm hole diameter for external microphones, headphones, or speakers on a 4-segment iPhone version devices.

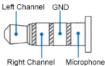

#### **8** Power On/Off Button

Function

Power Button

| Description      | Status                                                                                                    |            |
|------------------|----------------------------------------------------------------------------------------------------|------------|
| Power LED Status | <ul> <li>Off: Power off or system is in hibernate mode</li> <li>Green LED Permanently: Ststem is working</li> <li>Green LED Blinking: S3 hibernate mode.</li> </ul> | $\bigcirc$ |

#### (9) Antenna Hole

There are 2 antenna reserved holes on the top of the product to facilitate users to install the antenna of the wireless module.

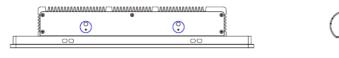

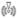

### **Chapter 3** Engine of the Computer

#### 3.1. Board Layout

Main Board (SP-XXXC/R-1J64)

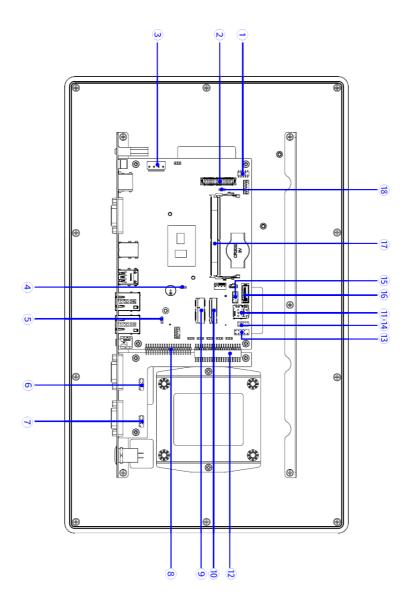

| Label          | Description                 |
|----------------|-----------------------------|
| (1) JUSB1      | USB Connector               |
| (2) LVDS1      | LCD Connector               |
| (3) PWR1       | Power Connector             |
| (4) JCMOS1     | CMOS Jumper                 |
| (5) JP1        | AT/ATX Selection            |
| (6) JCOM4      | Serial Connector            |
| (7) JCOM5_6    | Serial Connector            |
| (8) J2         | LAN Module Connector        |
| (9) M2_WIFI1   | M.2 2230 WiFi Slot          |
| (10) M2_SSD1   | M.2 SSD Socket              |
| (11) JSIM1     | SIM Card Socket             |
| (12) J1        | External I/O Card Connector |
| (13) FP1       | FP Connector                |
| (14) GPIO1     | GPIO1 Connector             |
| (15) SATAPWR1  | SATA Power Connector        |
| (16) SATA1     | Serial ATA Connector        |
| (17) DIMM1     | DDR4 SO-DIMM Socket         |
| (18) LVDS_PWR1 | LVDS Power Setting          |

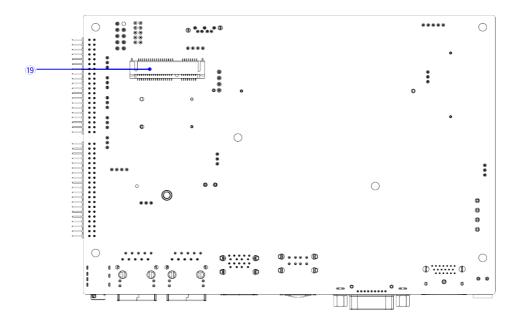

| Label           | Description      |
|-----------------|------------------|
| (19) MINI_PCIE1 | Mini-PCIe Socket |

#### 3.2. Connectors & Jummpers

| (1) JUSB1<br>Function:<br>Connector Type: |        |     | connector or<br>ader | n the device |       |    |
|-------------------------------------------|--------|-----|----------------------|--------------|-------|----|
| Pin Assignment:                           |        | Pin | Desc.                | Pin          | Desc. | 0  |
|                                           |        | 1   | 5V                   | 2            | 5V    |    |
|                                           | USB2.0 | 3   | USB6N                | 4            | USB7N | 00 |
|                                           | 0362.0 | 5   | USB6P                | 6            | USB7P |    |
|                                           |        | 7   | GND                  | 8            | GND   |    |
|                                           |        | 9   | NC                   | 10           | Х     |    |

Note: JUSB1 is the built-in USB connector on the board, which can lead to two USB2.0 ports via USB cables.

#### (4) JCMOS1

| Function:<br>Jumper Type:            | Clears/keeps CMOS<br>2.00 mm pitch 1x2-pin header      |       |  |  |  |  |
|--------------------------------------|--------------------------------------------------------|-------|--|--|--|--|
| Setting:                             | Pin Descripti                                          | ion   |  |  |  |  |
|                                      | Short Keeps CMOS (default)                             |       |  |  |  |  |
|                                      | Open Clears CMOS                                       |       |  |  |  |  |
| (5) JP1<br>Function:<br>Jumper Type: | AT/ATX Power selection<br>Onboard pitch 1x3-pin header |       |  |  |  |  |
| Setting:                             | Pin Descri                                             | ption |  |  |  |  |
|                                      | Short 1-2 ATX Mode                                     | 3     |  |  |  |  |
|                                      | Short 2-3 AT Mode                                      | Ĵ     |  |  |  |  |

| (6) JCOM4<br>Function:<br>Connector Type:<br>Pin Assignment: | RS232 DE<br>2x5 pin bo |     |       |     |       |  |  |
|--------------------------------------------------------------|------------------------|-----|-------|-----|-------|--|--|
|                                                              | RS232                  | Pin | Desc. | Pin | Desc. |  |  |
|                                                              |                        | 1   | DCD   | 2   | DSR   |  |  |
|                                                              |                        | 3   | RXD   | 4   | RTS   |  |  |
|                                                              | NJ2J2                  | 5   | TXD   | 6   | CTS   |  |  |
|                                                              |                        | 7   | DTR   | 8   | RI    |  |  |
|                                                              |                        | 9   | GND   | 10  | NC    |  |  |
|                                                              |                        |     |       |     |       |  |  |

Note: JCOM4 is the built-in serial interface connector of the board. It can lead out serial port 2 through the serial cable, and serial port 4 only supports RS232. Wake On Ring function is the default setting.

#### (7) JCOM5\_6

| Function:<br>Connector Type:<br>Pin Assignment: | RS232 DI<br>2x5 pin bo |         |       |     |       |    |  |
|-------------------------------------------------|------------------------|---------|-------|-----|-------|----|--|
|                                                 | RS232                  | Pin     | Desc. | Pin | Desc. |    |  |
|                                                 |                        | 1       | DCD   | 2   | DSR   |    |  |
|                                                 |                        | 3       | RXD   | 4   | RTS   |    |  |
|                                                 | 110252                 | 5 TXD 6 | 6     | CTS |       | Q□ |  |
|                                                 |                        | 7       | DTR   | 8   | RI    |    |  |
|                                                 |                        | 9       | GND   | 10  | NC    |    |  |

Note: JCOM5\_6 is the built-in serial interface connector of the board. It can lead out serial port 2 through the serial cable, and serial port 4 only supports RS232. Wake On Ring function is not supported.

#### (13) FP Connector

| Function:<br>Connector Type:<br>Pin Assignment: | FP Conne<br>2x5 pin bo |     |           |     |          |  |
|-------------------------------------------------|------------------------|-----|-----------|-----|----------|--|
|                                                 |                        | Pin | Desc.     | Pin | Desc.    |  |
|                                                 |                        | 1   | SATA_LED+ | 2   | PWR_LED+ |  |
|                                                 |                        | 3   | SATA_LED- | 4   | PWR_LED- |  |
|                                                 |                        | 5   | GND       | 6   | GND      |  |
|                                                 |                        | 7   | HWRSR_N   | 8   | PWR_SW_N |  |
|                                                 |                        | 9   | NC        |     |          |  |

Note: JFP1 is a front panel connector that provides switches and signals for Power on/ off, reboot, hard disk light, power light, etc.

| (14) GPIO1<br>Function:<br>Connector Type: | GPIO Connector<br>2x5-pin header |             |     |             |    |  |  |
|--------------------------------------------|----------------------------------|-------------|-----|-------------|----|--|--|
| Pin Assignment:                            | Pin                              | Description | Pin | Description |    |  |  |
|                                            | 1                                | GPIO1       | 2   | GPIO2       | δo |  |  |
|                                            | 3                                | GPIO3       | 4   | GPIO4       |    |  |  |
|                                            | 5                                | GPIO5       | 6   | GPIO6       | 00 |  |  |
|                                            | 7                                | GPIO7       | 8   | GPIO8       | ÕŌ |  |  |
|                                            | 9                                | JGPWR*      | 10  | GND         |    |  |  |

Note: The default setting is 5V. Instead, it can be changed to 3.3V by using the jump cap GPIO\_PWR1.

#### (18) LVDS\_PWR1

| Function:<br>Jumper Type: | Switching between 3.3V and 5V LVDS power voltage.<br>Onboard pitch 1x3-pin header |                                   |               |  |  |  |
|---------------------------|-----------------------------------------------------------------------------------|-----------------------------------|---------------|--|--|--|
| Setting:                  | Pin                                                                               |                                   |               |  |  |  |
|                           | Short 1-2                                                                         | Support 5V for monitor            | 3.<br>0<br>1. |  |  |  |
|                           | Short 2-3                                                                         | Support 3.3V for monitor(Default) | 3.<br>        |  |  |  |

#### $COM2_J1 \sim COM2_J4$

| Jumper Type: | Onboard pitch 1x3-pin header |                                   |          |  |  |  |
|--------------|------------------------------|-----------------------------------|----------|--|--|--|
| Setting:     | Pin Description              |                                   |          |  |  |  |
|              | Short 1-2                    | Support 5V for monitor            | 3.<br>1. |  |  |  |
|              | Short 2-3                    | Support 3.3V for monitor(Default) | 3.       |  |  |  |

Note: COM2\_J1~COM2\_J4: All 4 jumpers are 1-2 in short-for RS232 mode. 4 jumpers are 2-3 shorting for RS485 mode.

This page is intentionally left blank.

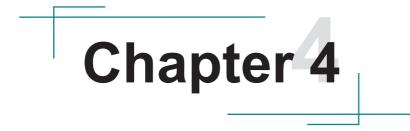

# Installation & Maintenance

#### 4.1. Disassembling and Assembling the Computer

This section will guide you to install the Wi-Fi module, memory and SSD. If you don't need to install the Wi-Fi module, skip the Wi-Fi related sections.

The installation procedures for SP-151C-1J64, SP-181C-1J64, SP-211C-1J64, SP-150R-1J64 and SP-170R-1J64 are similar. This section will use the SP-151C-1J64 to illustrate the procedures.

#### 4.1.1. Disassembling the Computer

To use onboard jumpers/connectors or to install/remove internal components, you will need to open the computer to access the inside of the computer. Follow through the guide below to disassembly the computer.

1. Position the computer with the rear side facing up and remove screws securing the chassis as shown below .

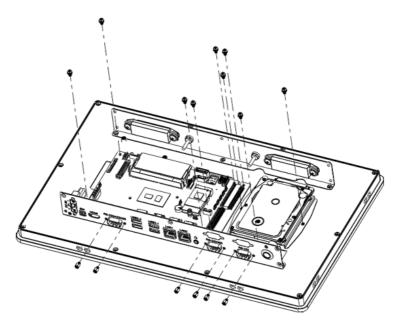

2. You are ready to access the components on the main board and make required configurations and connections.

#### 4.1.2. Assembling the Computer

After completing the required hardware installation and jumpers settings, assemble the computer by performing the proceeding steps in reverse order.

#### 4.2 Install M.2 2242 SSD, M.2 2230 & Memory Stick Module

To install the M.2 2242 SSD and M.2 2230, you have to remove the rear cover to access the SSD slot first. Please refer to to <u>4.1.1. Disassembling the Computer on page 24.</u>

#### **Install Memory**

Install the SO-DIMM DDR4 memory stick, note that when installing the memory stick. Align the notch on the memory module with the key in the module socket. Slide the module into place. Once the memory module is fully inserted into the socket, press down on the top edge of the device to latch it into place.

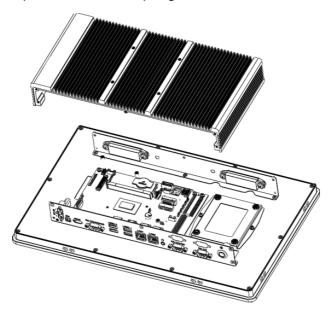

, align the notch with the slot, insert it tightly.

#### Install M.2 2242 SSD & M.2 2230 Module

Remove the screw at the M.2 position and install the M.2 2230 module/M2242

SSD into the M.2 slot. When installing the M.2 2242 SSD/M.2 2230 module, align the notch with the slot, insert it tightly, and fasten it with M3\*3 screw from the accessory box.

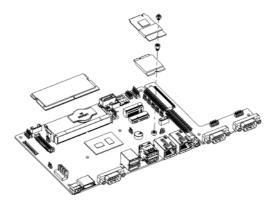

After installing M.2 device, please place the thermal pad on the M.2 module. Align thermal pad with the heat-generating area of the component and ensure that it covers the entire surface area that requires thermal contact. Once it is in position, apply gentle pressure to the component to ensure good contact and compression between the pad and the surface.

Recover rear cover and fasten the screws show as below.

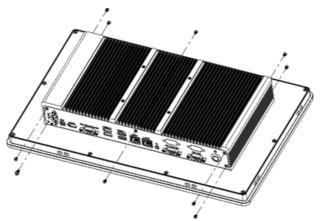

### 4.3 Install the Wi-Fi Module

1. To install the Mini-PCIe module, you have to remove the rear cover to access the computer then remove all the screws on the computer board. Please refer to to <u>4.1.1. Disassembling the Computer on page 24.</u> Insert the 3G/4G module into the slot, and then fasten the flat head M2\*3 screw on the module.

2. Recover computer board and rear cover then fasten the screws.

#### 4.4 Mounting Method

There are different ways to mount the device, including panel mounting, VESA mounting, and cabinet mounting.

#### 4.4.1 Panel Mounting

1. Position the product into the mounting holes.

2. Retrieve the four mounting clips from the accessory box and snap them into the side mounting holes.

3. Secure the clips, tighten the screws firmly.

#### 4.4.2 VESA Mounting

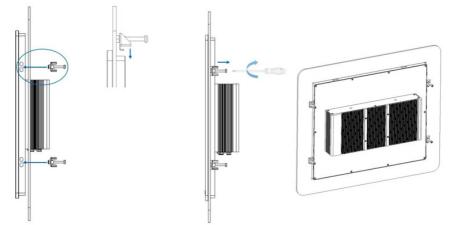

Attach the VESA bracket to the product's 75 x 75mm VESA hole by four screws.

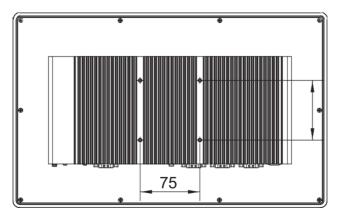

1. Install the product into the cabinet according to chapter 5.1 panel Mounting;

2. Connect the cabinet to ground and make sure that there is a common ground inside the cabinet;

3. Connect the power supply ground inside the cabinet to cabinet ground;

4. Ensure that the product connect to the same ground with cabinet.

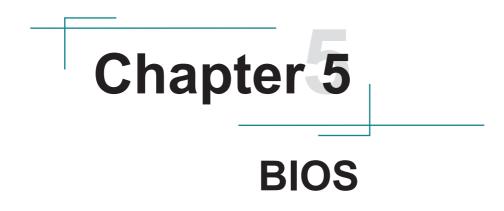

The BIOS Setup utility for the SP series are featured by American Megatrends Inc to configure the system settings stored in the system's BIOS ROM. The BIOS is activated once the computer powers on. When the computer is off, the battery on the main board supplies power to BIOS RAM.

To enter the BIOS Setup utility, keep hitting the "Delete" key upon powering on the computer.

| Main Advanced Chipset Se                                                                   | Aptio Setup – AMI<br>curity Boot Save & Exit                          |                                                                               |
|--------------------------------------------------------------------------------------------|-----------------------------------------------------------------------|-------------------------------------------------------------------------------|
| BIOS Information<br>Model Name<br>BIOS Version<br>Build Date and Time<br>Board Information | T11<br>11/29/2022 20:52:18                                            | Choose the system default<br>language                                         |
| Processor Information<br>Name<br>Type<br>Speed                                             | ElkhartLake ULX<br>Intel(R) Celeron(R)<br>J6412 @ 2.00GHz<br>2000 MHz |                                                                               |
| Number of Processors<br>Total Memory<br>Memory Frequency                                   | 4Core(s) / 4Thread(s)<br>8192 MB<br>2667 MHz                          | ++: Select Screen<br>†↓: Select Item<br>Enter: Select                         |
|                                                                                            | [English]                                                             | +/−: Change Opt.<br>F1: General Help                                          |
| System Date<br>System Time                                                                 | [Thu 01/12/2023]<br>[08:31:44]                                        | F2: Previous Values<br>F3: Optimized Defaults<br>F4: Save & Exit<br>ESC: Exit |
|                                                                                            |                                                                       |                                                                               |
| 1                                                                                          | /ersion 2.22.1282 Copyright (C) 20                                    | D22 AMI                                                                       |

Note: Actual model name and board information varies according to your model.

#### **Key Commands**

The BIOS Setup utility relies on a keyboard to receive user's instructions. Hit the following keys to navigate within the utility and use the utility.

| Keystroke                | Function                                                                                                    |              |
|--------------------------|----------------------------------------------------------------------------------------------------|--------------|
| F7                       | Enter the boot up sequence menu                                                                                                    | After System |
| DEL                      | Enter the BIOS menu                                                                                                    | Open         |
| Ctrl + Alt + DEL         | Restart the system                                                                                                    |              |
| $\leftarrow \rightarrow$ | Moves left/right between the top menus.                                                                                                    | In BIOS      |
| ↓ ↑                      | Moves up/down between highlight items.                                                                                                    |              |
| Enter                    | Selects an highlighted item/field.                                                                                                    |              |
| Page Up / +              | Increases current value to the next higher value or switches between available options.                                                                                                    |              |
| Page Down / -            | Decreases current value to the next lower value or switches between available options.                                                                                                    |              |
| F1                       | General Help                                                                                                    |              |
| F2                       | Previous Values                                                                                                    |              |
| F3                       | Load defaults                                                                                                    |              |
| F4                       | Save the Settings and Quit the BIOS                                                                                                    |              |
| Esc                      | <ul> <li>On the top menus:<br/>Use Esc to quit the utility without saving changes to<br/>CMOS. (The screen will prompt a message asking you<br/>to select OK or Cancel to exit discarding changes.</li> <li>On the submenus:<br/>Use Esc to quit current screen and return to the top<br/>menu.</li> </ul> |              |

Note: Pay attention to the "WARNING" that shows at the left pane onscreen when making any change to the BIOS settings.

This BIOS Setup utility is updated from time to time to improve system performance and hence the screenshots hereinafter may not fully comply with what you actually have onscreen.

### 5.1. Main - Sets system Time & Date.

The **Main** menu features the settings of **System Date** and **System Time** and displays some BIOS info.

| Main Advanced Chipset Security                                                             | Aptio Setup - AMI<br>Boot Save & Exit                                 |                                                                               |
|--------------------------------------------------------------------------------------------|-----------------------------------------------------------------------|-------------------------------------------------------------------------------|
| BIOS Information<br>Model Name<br>BIOS Version<br>Build Date and Time<br>Board Information | T11<br>11/29/2022 20:52:18                                            | Choose the system default<br>language                                         |
| Processor Information<br>Name<br>Type<br>Speed                                             | ElkhartLake ULX<br>Intel(R) Celeron(R)<br>J6412 @ 2.00GHz<br>2000 MHz |                                                                               |
| Number of Processors<br>Total Memory<br>Memory Frequency                                   | 4Core(s) / 4Thread(s)<br>8192 MB<br>2667 MHz                          |                                                                               |
| System Language                                                                            | [English]                                                             | Enter: Select<br>+/−: Change Opt.<br>F1: General Help                         |
| System Date<br>System Time                                                                 | [Thu 01/12/2023]<br>[08:31:44]                                        | F2: Previous Values<br>F3: Optimized Defaults<br>F4: Save & Exit<br>ESC: Exit |
|                                                                                            | 2.22.1282 Copyright (C) 2022                                          | AUT                                                                           |

Note: Actual model name and board information varies according to your model.

| Setting     | Description       |
|-------------|-------------------|
| System Date | Sets system date. |
| System Time | Sets system time. |

## 5.2. Advanced

| CPU Configuration<br>Power & Performance<br>Trusted Computing<br>ACPI Settings<br>IT8786 Super IO Configuration<br>Hardware Monitor<br>S5 RTC Wake Settings<br>Network Stack Configuration | CPU Configuration Parameters                                                                                                    |
|----------------------------------------------------------------------------------------------------|----------------------------------------------------------------------------------------------------|
|                                                                                                    | <pre>++: Select Screen 11: Select Item Enter: Select +/-: Change Opt. F1: General Help F2: Previous Values F3: Optimized Defaults F4: Save &amp; Exit ESC: Exit</pre> |

#### 5.2.1. COM Mode Setting

| Aptio Setup -<br>Main Advanced Chipset Security Boot Save & Ex                                                                                                    |                                                                                                    |
|----------------------------------------------------------------------------------------------------|----------------------------------------------------------------------------------------------------|
| <ul> <li>CPU Configuration</li> <li>Power &amp; Performance</li> <li>Trusted Computing</li> <li>ACPI Settings</li> <li>IT8786 Super IO Configuration</li> <li>Handware Monitor</li> <li>SS RTC Wake Settings</li> <li>Network Stack Configuration</li> </ul> | CPU Configuration Parameters<br>++: Select Screen<br>14: Select Item<br>Enter: Select<br>+/-: Change Opt.<br>F1: General Help |
| Version 2.22.1282 Copyri                                                                                                    | F2: Previous Values<br>F3: Optimized Defaults<br>F4: Save & Exit<br>ESC: Exit                                                 |

Enter Advanced menu, select "**IT8786 Super IO Configuration**" -> "**Serial Port 1 Configuration**" -> "**COM Mode Select**". You can select RS232, RS422, RS485 for the COM1 Mode Setting.

#### 5.2.2. Wake Systen with Fixed time

| Aptio Setup – AMI<br>Main <mark>Advanced</mark> Chipset Security Boot Save & Exit                                                                                                    |                                                                                                    |  |
|----------------------------------------------------------------------------------------------------|----------------------------------------------------------------------------------------------------|--|
| <ul> <li>CPU Configuration</li> <li>Power &amp; Performance</li> <li>Trusted Computing</li> <li>ACPI Settings</li> <li>IT8786 Super IO Configuration</li> <li>Hardware Monitor</li> <li>S5 RTC Wake Settings</li> <li>Network Stack Configuration</li> </ul> | CPU Configuration Parameters<br>++: Select Screen<br>14: Select Item<br>Enter: Select<br>+/-: Change Opt.<br>F1: General Help<br>F2: Previous Values<br>F3: Optimized Defaults<br>F4: Save & Exit<br>ESC: Exit |  |
| Version 2.22.1282 Copyrigh                                                                                                    | t (C) 2022 AMI                                                                                                    |  |

Enter Advanced menu, select "S5 RTC Wake Settings" -> "Wake system with Fixed time". Then select enabled you can select fixed date/time to wake the system.

| Setting                | Description                                                                                                    |
|------------------------|----------------------------------------------------------------------------------------------------|
| Wake System<br>from S5 | <ul> <li>Enable or Disable (default) system wake on alarm event.</li> <li>Options available are:<br/>Disabled (default):<br/>Fixed Time: System will wake on the hr::min::sec specified.</li> </ul> |

## 5.3 BIOS Chipset Menu

| Main Advanced Chipset Security Boot Save & Exit                                   |                                                                                                    |
|-----------------------------------------------------------------------------------|----------------------------------------------------------------------------------------------------|
| <ul> <li>System Agent (SA) Configuration</li> <li>PCH-IO Configuration</li> </ul> | System Agent (SA) Parameters<br>++: Select Screen<br>14: Select Item<br>Enter: Select<br>+/-: Change Opt.<br>F1: General Help<br>F2: Previous Values<br>F3: Optimized Defaults<br>F4: Save & Exit<br>ESC: Exit |
|                                                                                   |                                                                                                    |

Enter Chipset menu, select "**PCH-IO Configuration**"-> "**State After G3**" in order, then select **S0** State/**S5** State to set the power on mode. S0 State is AT mode; it will power on automatically after connecting to the power supply. S5 State is ATX mode; you need to press the power button to turn on the power after connecting to the power supply.

Note: After setting, press F4 to save and exit, the system will take effect upon rebooting your system.

### 5.3.1 BIOS Chipset Menu

| Aptio Setup – AMJ<br>Main Advanced <mark>Chipset</mark> Security Boot Save & Exit | I                                                                                                    |
|-----------------------------------------------------------------------------------|----------------------------------------------------------------------------------------------------|
| <ul> <li>System Agent (SA) Configuration</li> <li>PCH-ID Configuration</li> </ul> | System Agent (SA) Parameters<br>++: Select Screen<br>14: Select Item<br>Enter: Select<br>+/-: Change Opt.<br>F1: General Help<br>F2: Previous Values<br>F3: Optimized Defaults<br>F4: Save & Exit<br>ESC: Exit |
| Version 2.22.1282 Copyright                                                       | (C) 2022 AMI                                                                                                    |

Enter Chipset Menu, select the "PCH-IO Configuration"-> "USB Power in S4/S5" in turn, you can set the USB power in shutdown/hibernation state according to the actual application needs, select Enabled or Disabled to turn it on or off, after the setting is completed. After setting, press F4 to save and exit, the system will take effect upon rebooting your system.

Note: If the setting is "Disabled", it will not support USB wake-up in S4 (hibernation) and S5 (power off) states.

# 5.4. Security

| Aptio Setup – AMI<br>Main Advanced Chipset <mark>Security</mark> Boot Save & Exit                                                                                                    |                                                                                             |                                                                                                    |
|----------------------------------------------------------------------------------------------------|---------------------------------------------------------------------------------------------|----------------------------------------------------------------------------------------------------|
| Password Description<br>If ONLY the Administrator's<br>then this only limits access<br>only asked for when entering<br>If ONLY the User's password<br>is a power on password and m<br>boot or enter Setup. In Setu<br>have Administrator rights.<br>The password length must be<br>in the following range:<br>Minimum length<br>Maximum length<br>Administrator Password<br>User Password | password is set,<br>s to Setup and is<br>(Setup.<br>is set, then this<br>must be entered to | Set Administrator Password<br>++: Select Screen<br>14: Select Item<br>Enter: Select<br>+/-: Change Opt.<br>F1: General Help |
|                                                                                                    | /ersion 2.22.1282 Copyright                                                                 | F2: Previous Values<br>F3: Optimized Defaults<br>F4: Save & Exit<br>ESC: Exit                                               |

| Setting                   | Description                                                                                                    |  |
|---------------------------|----------------------------------------------------------------------------------------------------|--|
| Administrator<br>Password | <ol> <li>To set up an administrator password:</li> <li>Select Administrator Password.</li> <li>An Create New Password dialog then pops up onscreen.</li> <li>Enter your desired password that is no less than 3 characters and no more than 20 characters.</li> </ol> |  |
|                           | 4. Hit [Enter] key to submit.                                                                                                    |  |

## 5.5. Boot

| Boot Configuration<br>Setup Prompt Timeout<br>Bootup NumLock State<br>Quiet Boot | 2<br>[On]<br>[Enabled]                        | Number of seconds to wait for<br>setup activation key.<br>65535(0xFFFF) means indefinite<br>waiting. |
|----------------------------------------------------------------------------------|-----------------------------------------------|----------------------------------------------------------------------------------------------------|
| Boot Option Priorities                                                           |                                               |                                                                                                    |
| Boot Option #1                                                                   | (Windows Boot Manager                         |                                                                                                    |
|                                                                                  | (PO: TS128GMTS560T)]                          |                                                                                                    |
| Boot Option #2                                                                   | [UEFI:                                        |                                                                                                    |
|                                                                                  | KingstonDataTraveler                          |                                                                                                    |
|                                                                                  | 3.0PMAP, Partition 1<br>(KingstonDataTraveler |                                                                                                    |
|                                                                                  | 3.0PMAP)]                                     |                                                                                                    |
| Fast Boot                                                                        | [Disabled]                                    | ++: Select Screen                                                                                    |
|                                                                                  |                                               | <b>↑↓</b> : Select Item                                                                              |
|                                                                                  |                                               | Enter: Select                                                                                        |
|                                                                                  |                                               | +/-: Change Opt.                                                                                     |
|                                                                                  |                                               | F1: General Help<br>F2: Previous Values                                                              |
|                                                                                  |                                               | F3: Optimized Defaults                                                                               |
|                                                                                  |                                               | F4: Save & Exit                                                                                      |
|                                                                                  |                                               | ESC: Exit                                                                                            |
|                                                                                  |                                               |                                                                                                    |
|                                                                                  |                                               |                                                                                                    |
|                                                                                  |                                               |                                                                                                    |

| Setting              | Description                                                                                                    |  |
|----------------------|----------------------------------------------------------------------------------------------------|--|
|                      | Sets whether to display the POST (Power-on Self Tests) messages<br>or the system manufacturer's full screen logo during booting. |  |
| Quiet Boot           | Select Quiet Boot                                                                                                    |  |
|                      | Enabled: Logo will be displayed at boot.                                                                                         |  |
|                      | Disabled: Show the self-test screen at boot, without logo.                                                                       |  |
| Boot Option Priority | Set the system boot priorities. After setting press F4 to save and exit, the Changes will take effect upon reboot                |  |

Note: After setting, press F4 to save and exit, the system will take effect upon rebooting your system.

## 5.6. Save & Exit

| Aptio Setup – AMI<br>Main Advanced Chipset Security Boot Save & Exit                                                                                                    |                                                                                                    |
|----------------------------------------------------------------------------------------------------|----------------------------------------------------------------------------------------------------|
| Save Options<br>Save Changes and Exit<br>Discard Changes and Exit<br>Save Changes and Reset<br>Discard Changes and Reset<br>Save Changes<br>Discard Changes<br>Default Options<br>Restore Defaults | Exit system setup after saving<br>the changes.                                                                                                    |
| Save as User Defaults<br>Restore User Defaults<br>Boot Override<br>Windows Boot Manager (PO: TS128GMTS560T)<br>UEFI: KingstonDataTraveler 3.0PMAP, Partition 1<br>(KingstonDataTraveler 3.0PMAP)   | <pre>++: Select Screen 11: Select Item Enter: Select +/-: Change Opt. F1: General Help F2: Previous Values F3: Optimized Defaults F4: Save &amp; Exit ESC: Exit</pre> |
| Version 2.22.1282 Copyright                                                                                                    | (C) 2022 AMI                                                                                                    |

The Save&Exit menu shows you how to exit the BIOS Setup Utility. When you have completed the setup, you must save and exit for the changes to take effect.